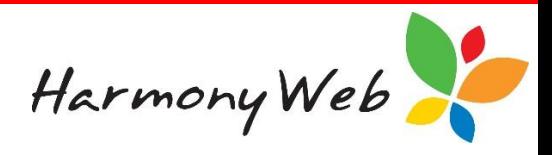

# **Educators**

In order to submit session reports to CCSS and claim subsidy etc, you will first need to submit Educators to CCS and obtain an Educator CCS Personnel ID.

If you have not already created the Educator within Harmony Web, please refer to the tip sheet 'Educators' and create the record.

Before submitting the Educator to CCS, you must **first** record the Educator's PRODA ID (RA Number) within their record.

This is located within the 'General' tab of the Educator record:

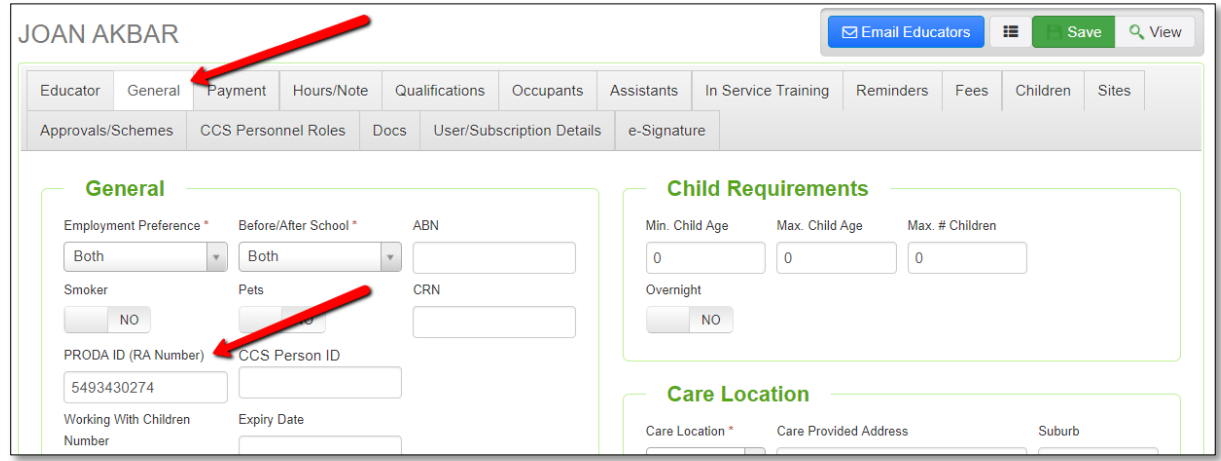

If you have not done so already, enter the PRODA ID and click the **button** button.

Next, open the 'CCS Personnel Roles' tab:

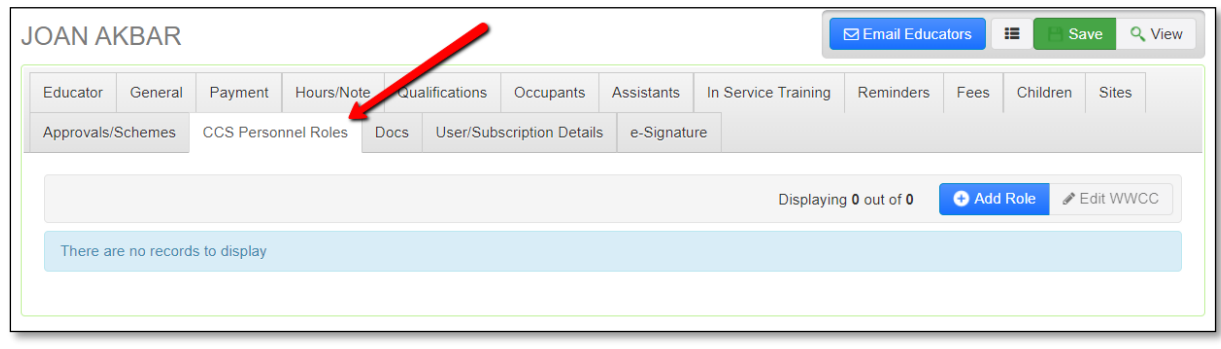

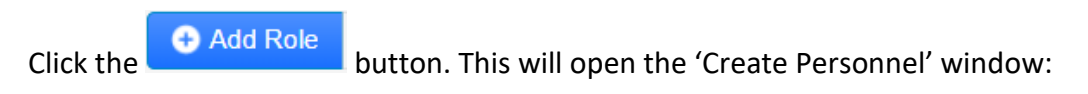

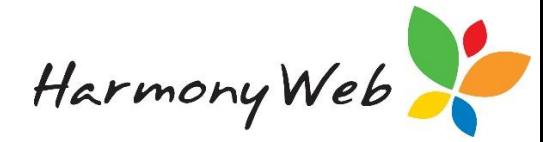

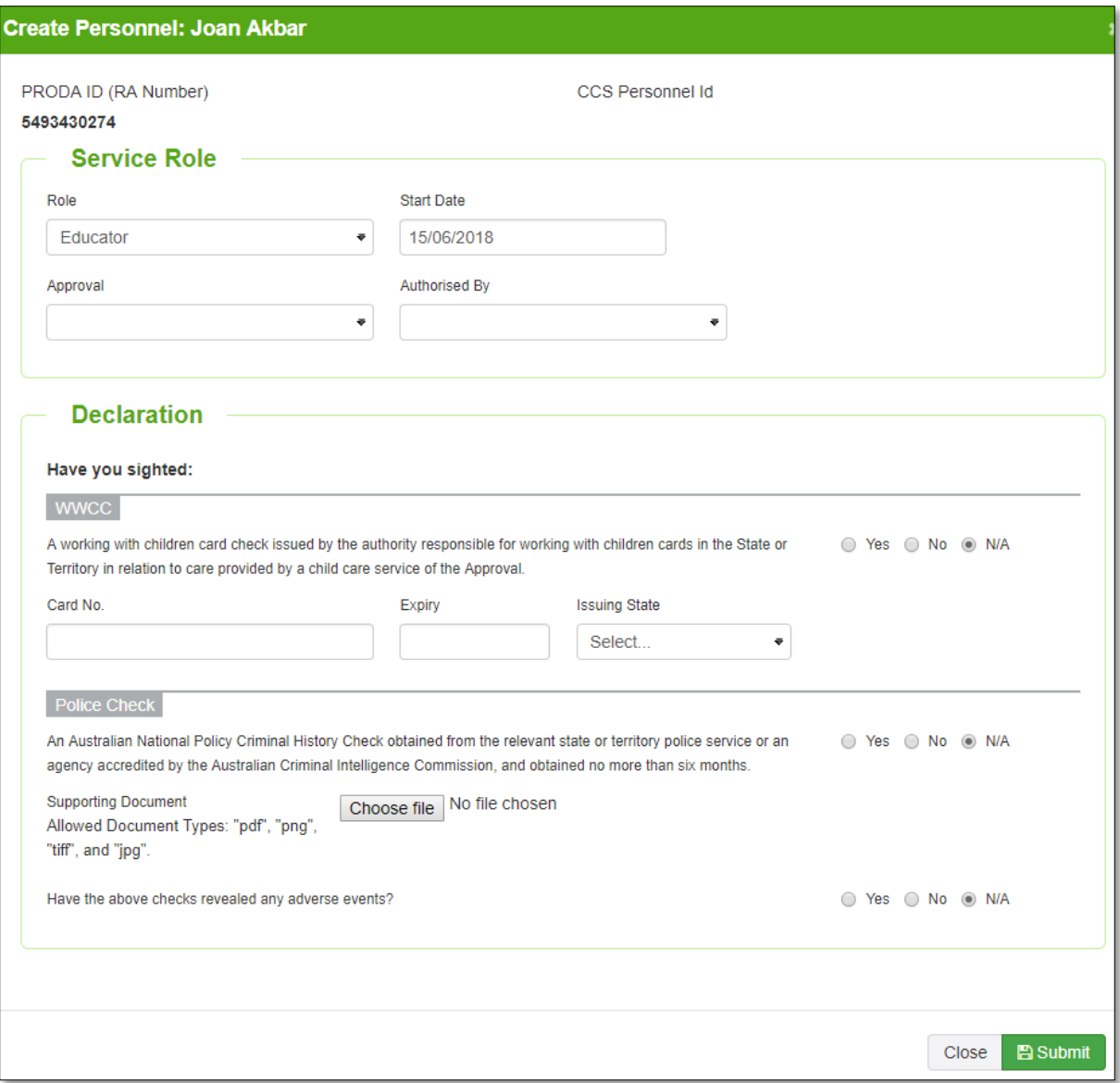

You will need to select the approval from the dropdown menu, followed by the personnel authorising the submission.

Next, you will need to complete the declaration details and upload any relevant documentation.

Once this has been completed, click the **B** Submit button. The Educator's record will be submitted to CCS.

Once the record has been submitted, the returned CCS ID will display in the 'CCS Personnel Roles' tab within the educator record:

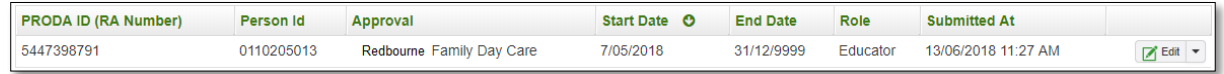

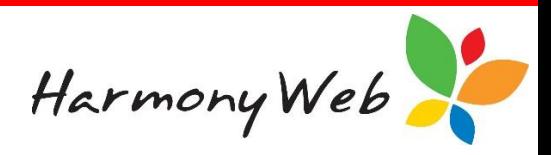

# **Errors from Educators as at 23/07/18:**

#### **Last Name does not Match Proda**

#### . The lastName does not match with Proda

PRODA generates an RA number as soon as an educator starts the registration process (i.e. logs a username and password). At this point the educator either finalises their registration with all of their identity documents and this is converted to an active account, or the application is saved and they need to lodge manual documents with PRODA. Where follow up is required, PRODA allows 60 days for the registration to be completed. If no actions are taken after this time the RA number is cancelled and the user needs to start again.

For an educator to be added into CCS they must have an active PRODA account.

Please check with your educators they have completed the PRODA activation fully.

## **The educator you are attempting to modify does not exist**

• The individual you are attempting to modify does not exist

This error occurs when you have end dated the educator in the Provider Entry Point (PEP) and the CCS Person ID is still entered on the educator record. You need to contact the Harmony help desk so we can remove this and then you will be able to submit the educator again.

## **The relationship you are attempting to add already exist**

- The individual you are attempting to add already exists Details. The individual you are attempting to add already exists,

This error will occur when you have entered the educator through the PEP and not through Harmony Web. To fix this you must get the CCS Person ID from the PEP and enter it onto the educators record on the general tab

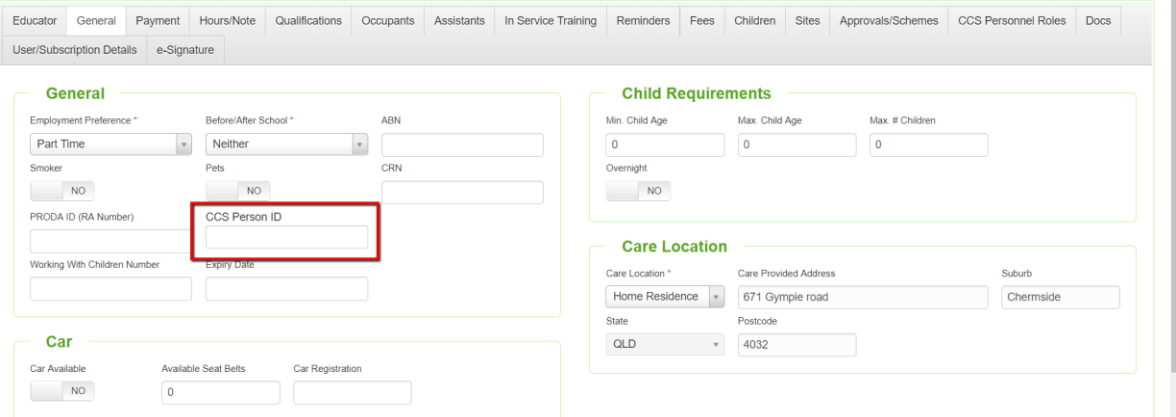

Next you will need to query your CCS Approvals in the cog in the right-hand corner and under Approvals

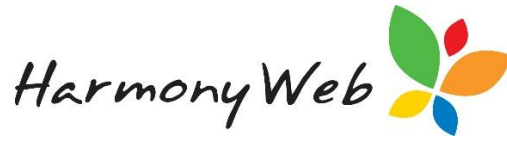

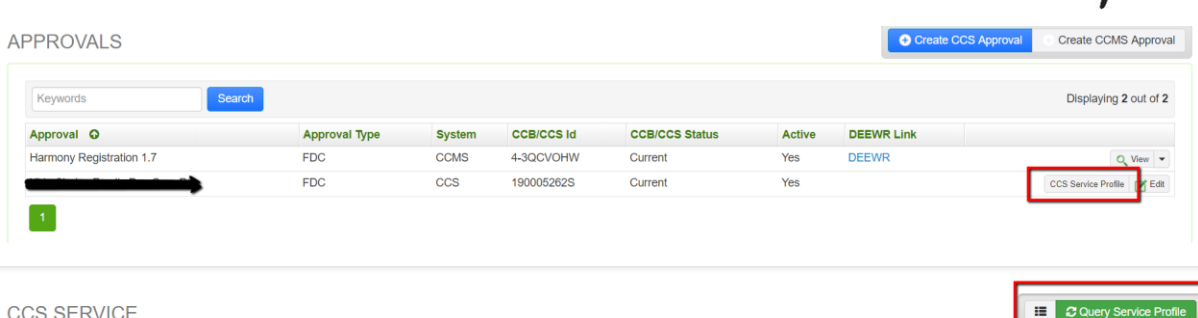

**CCS SERVICE** 

This will then pull through the details from the PEP onto the educators record under CCS Personal

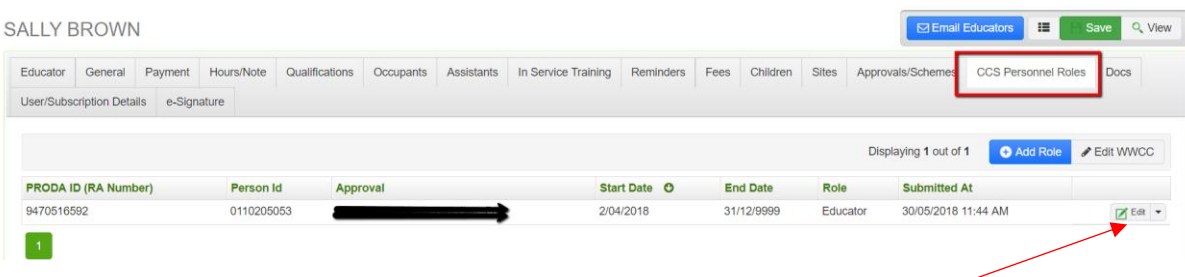

If there are no details under the Submitted at, please select edit at the end of row and submit the details through and it will then update